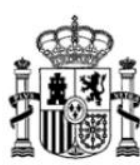

SECRETARIA DE ESTADO DE TELECOMUNICACIONES E INFRAESTRUCTURAS DIGITALES

DIRECCIÓN GENERAL DE TELECOMUNICACIONES Y ORDENACIÓN DE LOS SERVICIOS DE COMUNICACIÓN AUDIOVISUAL

# **MANUAL DE USUARIO PARA PRESENTAR SOLICITUDES DE SUBSANACIÓN O MEJORA DE LA SOLICITUD DE ESTACIONES DE RADIODIFUSIÓN**

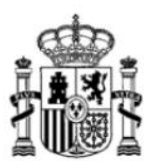

SECRETARIA DE ESTADO DE TELECOMUNICACIONES E INFRAESTRUCTURAS DIGITALES

DIRECCIÓN GENERAL DE TELECOMUNICACIONES Y ORDENACIÓN DE LOS SERVICIOS DE COMUNICACIÓN **AUDIOVISUAL** 

## **Índice**

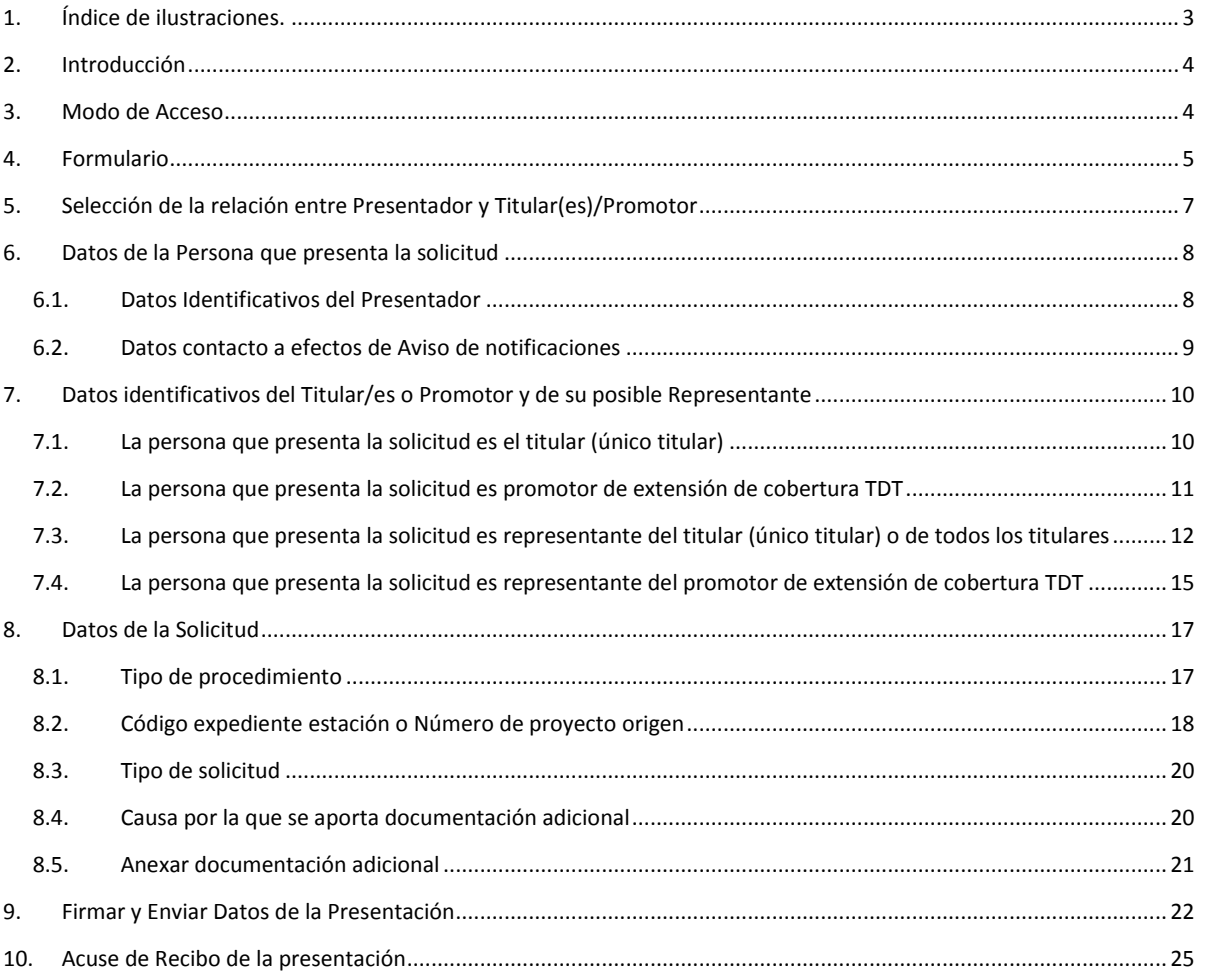

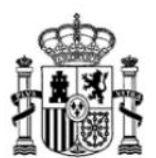

Manual de usuario para presentar solicitudes de Subsanación o Mejora de la solicitud de estaciones de Radiodifusión Versión: 01 (18/02/2020)

SECRETARIA DE ESTADO DE TELECOMUNICACIONES E INFRAESTRUCTURAS DIGITALES

DIRECCIÓN GENERAL DE TELECOMUNICACIONES Y ORDENACIÓN DE LOS SERVICIOS DE COMUNICACIÓN **AUDIOVISUAL** 

## <span id="page-2-0"></span>**1. Índice de ilustraciones.**

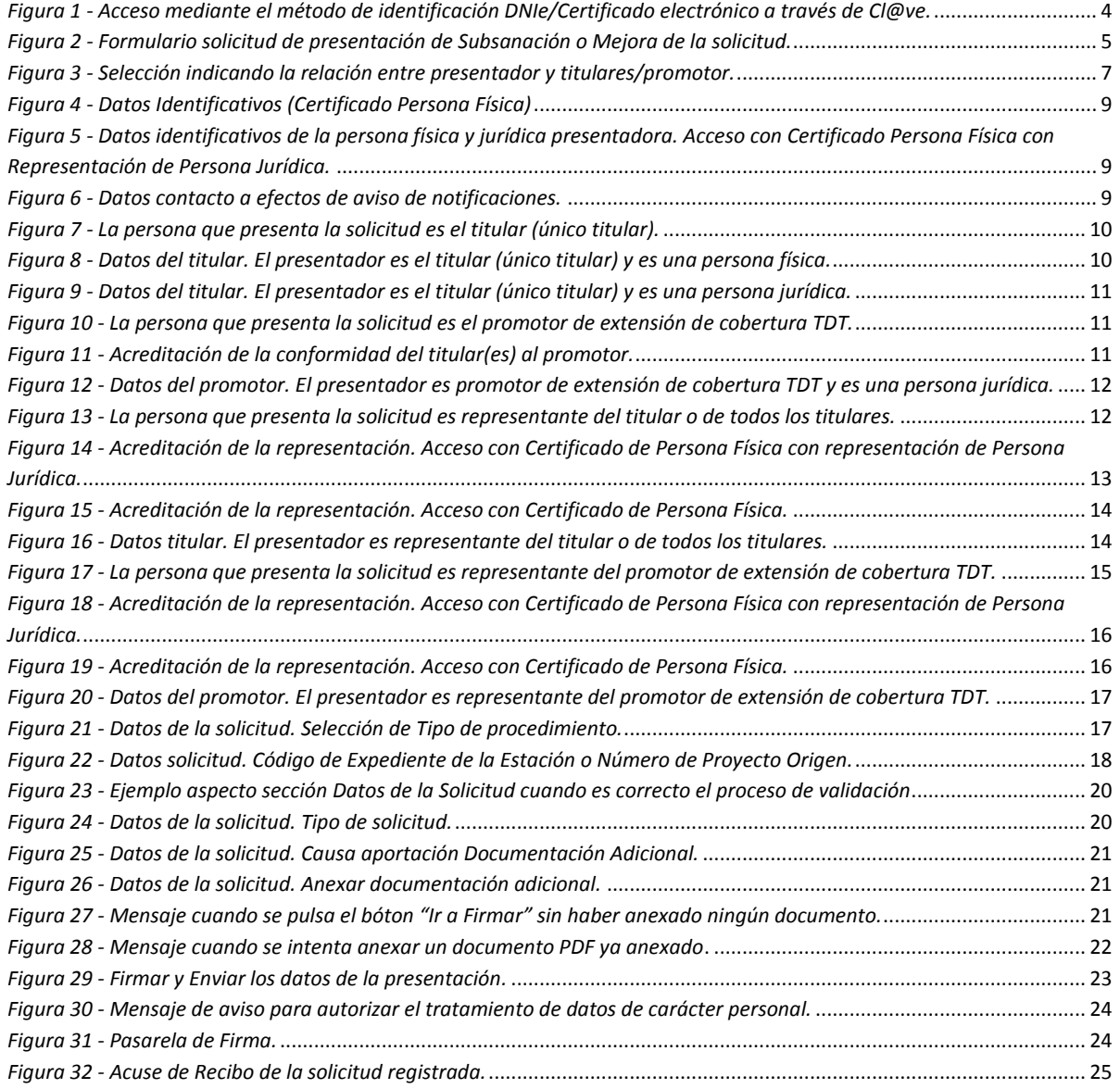

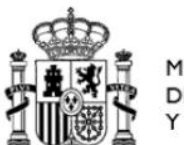

SECRETARIA DE ESTADO DE TELECOMUNICACIONES E INFRAESTRUCTURAS DIGITALES

DIRECCIÓN GENERAL DE TELECOMUNICACIONES Y ORDENACIÓN DE LOS SERVICIOS DE COMUNICACIÓN AUDIOVISUAL

## <span id="page-3-0"></span>**2. Introducción**

El presente documento contiene las instrucciones necesarias para la correcta cumplimentación del formulario de presentación de solicitudes de Subsanación o Mejora de la solicitud de estaciones de Radiodifusión.

## <span id="page-3-1"></span>**3. Modo de Acceso**

El formulario se encuentra disponible en las fichas "Radiodifusión" y "Autorización para la Puesta en Servicio de estaciones radioeléctricas" publicadas en la Sede electrónica del Ministerio y relativas a dichos procedimientos administrativos.

[https://sede.minetur.gob.es/es-es/procedimientoselectronicos/Paginas/detalle-procedimientos.as](https://sede.minetur.gob.es/es-es/procedimientoselectronicos/Paginas/detalle-procedimientos.aspx?IdProcedimiento=149) [px?IdProcedimiento=149](https://sede.minetur.gob.es/es-es/procedimientoselectronicos/Paginas/detalle-procedimientos.aspx?IdProcedimiento=149)

[https://sede.minetur.gob.es/es-es/procedimientoselectronicos/Paginas/detalle-procedimientos.as](https://sede.minetur.gob.es/es-es/procedimientoselectronicos/Paginas/detalle-procedimientos.aspx?IdProcedimiento=34) [px?IdProcedimiento=34](https://sede.minetur.gob.es/es-es/procedimientoselectronicos/Paginas/detalle-procedimientos.aspx?IdProcedimiento=34)

Para acceder al formulario es necesario disponer de un Certificado Digital de Persona Física o de Persona Física con Representación de Persona Jurídica. El acceso también se puede realizar mediante el método de identificación DNIe/Certificado electrónico a través de Cl@ve.

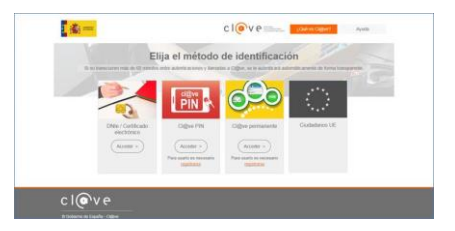

<span id="page-3-2"></span>*Figura 1 - Acceso mediante el método de identificación DNIe/Certificado electrónico a través de Cl@ve.*

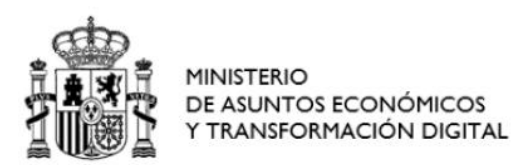

SECRETARIA DE ESTADO DE TELECOMUNICACIONES E INFRAESTRUCTURAS DIGITALES

DIRECCIÓN GENERAL DE TELECOMUNICACIONES Y ORDENACIÓN DE LOS SERVICIOS DE COMUNICACIÓN AUDIOVISUAL

#### <span id="page-4-0"></span>**4. Formulario**

En la siguiente figura se muestra el aspecto del formulario cuando se accede con un certificado de persona física:

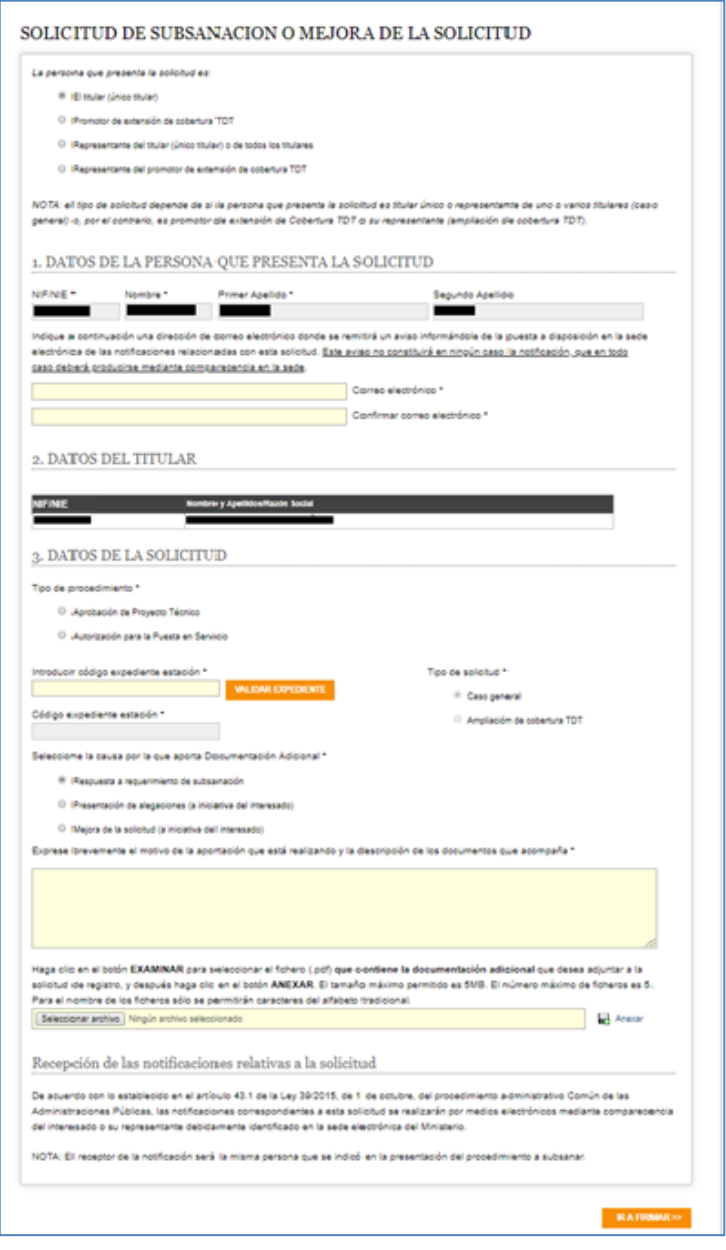

<span id="page-4-1"></span>*Figura 2 - Formulario solicitud de presentación de Subsanación o Mejora de la solicitud.*

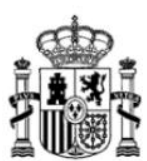

DIRECCIÓN GENERAL DE TELECOMUNICACIONES Y ORDENACIÓN DE LOS SERVICIOS DE COMUNICACIÓN AUDIOVISUAL

El formulario está formado por varias secciones con una serie de campos y selectores. Los campos que son obligatorios y están vacíos se muestran resaltados en fondo amarillo, mientras que los campos con datos o selecciones no editables están resaltados en fondo gris. También se indica la obligatoriedad de un campo o selección con un asterisco (\*).

Se recomienda rellenar el formulario respetando el orden establecido en el mismo, dado que su contenido varía según las selecciones realizadas en cada momento.

Al comienzo del formulario se consulta sobre la relación del presentador con el titular/es o promotor, en donde el presentador debe seleccionar si es el único titular o promotor, o es un representante del titular/es o del promotor.

A continuación, se resume cada una de las secciones del formulario:

Sección 1: "Datos de la persona que presenta la solicitud", contiene los datos del presentador. Como puede observarse en la figura anterior, algunos datos se obtienen del certificado con el que se ha accedido al formulario.

Sección 2: "Datos del titular" o "Datos del promotor". El nombre de la sección se adapta a la selección hecha sobre el tipo de persona que presenta la solicitud. Si el presentador ha indicado que es el único titular o un representante del titular o titulares, entonces la sección 2 se denomina "*Datos del titular*". Sin embargo, si ha indicado que es el promotor o su representante, entonces la sección 2 se denomina "*Datos del promotor*".

Sección 3: "Datos de la solicitud", en la que el presentador aporta la información técnica de la solicitud. El formulario obliga a indicar el tipo de procedimiento (Aprobación Proyecto Técnico o Autorización para la Puesta en Servicio) para el cual se está aportando documentación adicional. Así mismo, hay que seleccionar la causa por la que se aporta documentación adicional (Responder a un requerimiento de subsanación, Presentar alegaciones o Mejorar la solicitud). Seguidamente es necesario expresar brevemente el motivo por el que se realiza la aportación de documentación adicional así como la descripción de los documentos que se adjuntan.

Cumplimentados todos los campos obligatorios, se debe pulsar el botón "Ir a firmar", y, si está todo bien, se mostrará otra pantalla para realizar la firma de la presentación de documentación adicional. Una vez firmado se obtendrá el acuse de recibo de la documentación presentada.

En los siguientes apartados se ofrece una explicación detallada de la relación del presentador con el titular/es o promotor, así como de cada una de las secciones que forman parte del formulario.

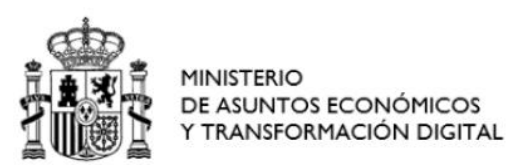

SECRETARIA DE ESTADO DE TELECOMUNICACIONES E INFRAESTRUCTURAS DIGITALES

DIRECCIÓN GENERAL DE TELECOMUNICACIONES Y ORDENACIÓN DE LOS SERVICIOS DE COMUNICACIÓN AUDIOVISUAL

## <span id="page-6-0"></span>**5. Selección de la relación entre Presentador y Titular(es)/Promotor**

Al comienzo del formulario se consulta sobre la relación del presentador con el titular/es o promotor. Se presentan cuatro opciones y el presentador debe seleccionar una de ellas.

Las cuatro opciones posibles son:

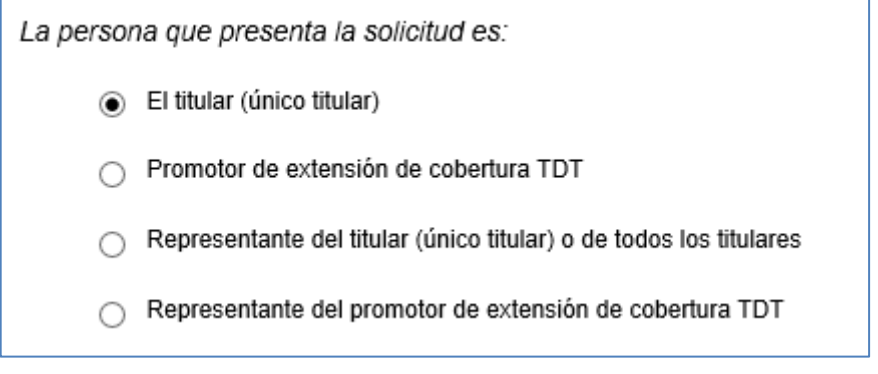

*Figura 3 - Selección indicando la relación entre presentador y titulares/promotor.*

<span id="page-6-1"></span>A continuación, se analizan cada una de las cuatro opciones posibles:

- El titular (único titular). Debe marcar esta opción si la persona física o jurídica que presenta la solicitud coincide con el titular único (servicios OM/FM/TD/RD) asociado a la solicitud. Si el titular es una persona física, deberá acceder con el certificado de persona física coincidente con el titular; si el titular es persona jurídica deberá acceder con el certificado de persona física con representación de persona jurídica, cuya parte jurídica coincidirá con el titular.
- Promotor de extensión de cobertura de TDT por iniciativa pública. Debe marcar esta opción si la persona jurídica que presenta la solicitud coincide con el promotor de extensión de cobertura de TDT asociado a la solicitud, y dicha iniciativa es conforme con la disposición adicional sexta del Real Decreto 391/2019, de 21 de junio, *por el que se aprueba el Plan Técnico Nacional de la Televisión Digital Terrestre y se regulan determinados aspectos para la liberación del segundo dividendo digital*. Si accede con certificado de persona física (sin representación de persona jurídica) NO debe marcar esta opción, puesto que todo promotor de extensión de cobertura por iniciativa pública tiene que ser obligatoriamente un órgano competente de la Administración pública o una entidad dependiente de ella, de acuerdo con el Real Decreto 391/2019, de 21 de junio, y no una persona física. En su lugar debe marcar la opción "Representante del promotor de extensión de cobertura TDT".
- Representante del titular (único titular) o de todos los titulares. Debe marcar esta opción si la persona física o jurídica que presenta la solicitud es representante del único titular

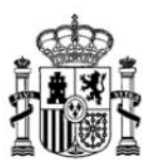

DIRECCIÓN GENERAL DE TELECOMUNICACIONES Y ORDENACIÓN DE LOS SERVICIOS DE COMUNICACIÓN AUDIOVISUAL

(servicios OM/FM/TD/RD) o de todos los titulares del múltiple digital (servicios TD/RD) asociados a la solicitud.

Representante del promotor de extensión de cobertura de TDT por iniciativa pública. Debe marcar esta opción si la persona física o jurídica es representante del promotor de extensión de cobertura de TDT asociado a la solicitud, y dicha iniciativa es conforme con la disposición adicional sexta del Real Decreto 391/2019, de 21 de junio, *por el que se aprueba el Plan Técnico Nacional de la Televisión Digital Terrestre y se regulan determinados aspectos para la liberación del segundo dividendo digital*.

Si se selecciona la opción 1 (el presentador es el único titular) o la opción 3 (el presentador es el representante del titular (único titular) o de todos los titulares), se tratará de una solicitud del Caso general.

En cambio, si se selecciona la opción 2 (el presentador es el promotor de extensión de cobertura TDT) o la opción 4 (el presentador es el representante del promotor), se tratará de una solicitud de Ampliación de cobertura TDT.

## <span id="page-7-0"></span>**6. Datos de la Persona que presenta la solicitud**

En esta sección del formulario se muestran los datos del presentador.

Además, se debe indicar una dirección de correo electrónico donde recibirá los avisos de notificaciones y otras informaciones relativas a la solicitud presentada.

Como se verá más adelante, en algunos casos será necesario aportar también una acreditación de poderes de representación.

### <span id="page-7-1"></span>**6.1.** *Datos Identificativos del Presentador*

Los datos del presentador se obtienen del certificado utilizado para el acceso al formulario. Estos datos se mostrarán como no editables, por lo que no podrán ser modificados en ningún momento por el usuario presentador.

#### **6.1.1. Acceso con Certificado de Persona Física**

Se muestran los datos de identificación de la persona que presenta la solicitud (NIF/NIE, Nombre, Primer apellido y Segundo apellido) que se obtienen del certificado con el que se ha accedido. Estos datos no podrán ser modificados.

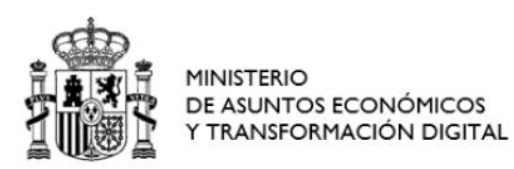

DIRECCIÓN GENERAL DE TELECOMUNICACIONES Y ORDENACIÓN DE LOS SERVICIOS DE COMUNICACIÓN AUDIOVISUAL

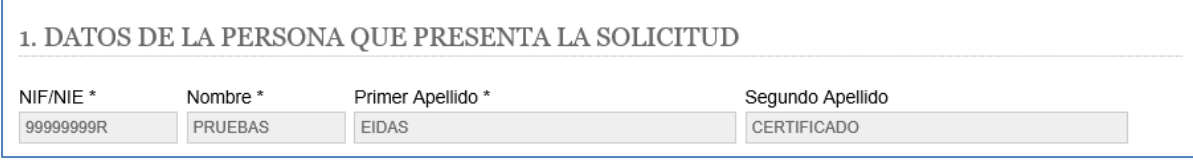

*Figura 4 - Datos Identificativos (Certificado Persona Física)*

## <span id="page-8-1"></span>**6.1.2. Acceso con Certificado de Persona Física con Representación de Persona Jurídica**

Al acceder al formulario mediante un Certificado de Persona Física con Representación de Persona Jurídica o Entidad sin Personalidad Jurídica, en la sección 1 'DATOS DE LA PERSONA QUE PRESENTA LA SOLICITUD' se muestran los datos de identificación de la persona que presenta la solicitud (NIF/NIE, Nombre, Primer apellido y Segundo apellido) que se obtienen de la parte física del certificado con el que se ha accedido, y los datos NIF y Razón social, que se obtiene de la parte jurídica del certificado con el que se ha accedido.

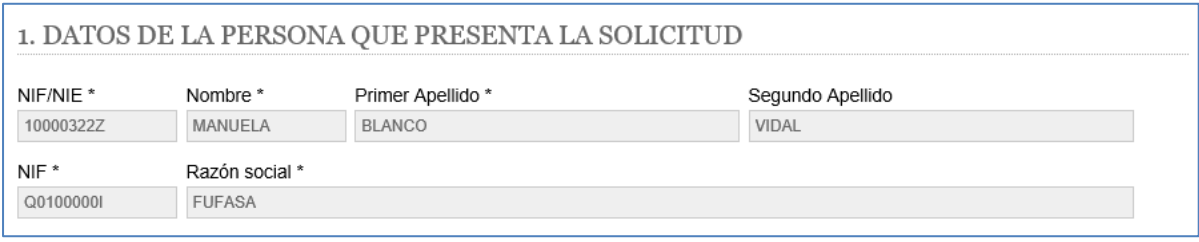

<span id="page-8-2"></span>*Figura 5 - Datos identificativos de la persona física y jurídica presentadora. Acceso con Certificado Persona Física con Representación de Persona Jurídica.*

## <span id="page-8-0"></span>**6.2.** *Datos contacto a efectos de Aviso de notificaciones*

El formulario requiere introducir una dirección de correo electrónico donde se remitirá un aviso informando de la puesta a disposición en la Sede electrónica del Ministerio de las notificaciones relacionadas con la solicitud. Este aviso no constituirá en ningún caso la notificación, que en todo caso deberá producirse mediante comparecencia en la Sede electrónica. Dicha dirección de correo deberá introducirse dos veces para su confirmación.

<span id="page-8-3"></span>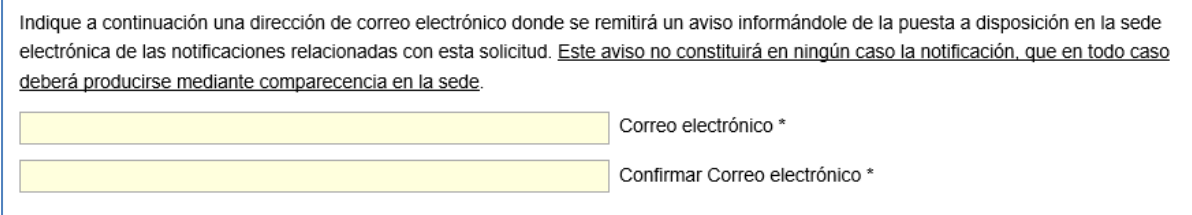

*Figura 6 - Datos contacto a efectos de aviso de notificaciones.*

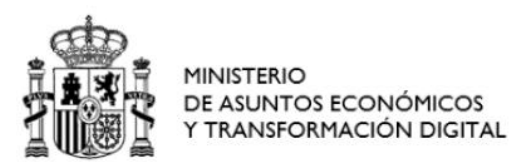

DIRECCIÓN GENERAL DE TELECOMUNICACIONES Y ORDENACIÓN DE LOS SERVICIOS DE COMUNICACIÓN AUDIOVISUAL

## <span id="page-9-0"></span>**7. Datos identificativos del Titular/es o Promotor y de su posible Representante**

Los datos identificativos del titular/es o promotor, y de su posible representante varían en función de la opción seleccionada al inicio del formulario sobre la relación entre el Presentador y Titular(es)/Promotor (ver apartado 5). A continuación, se detallan las cuatro opciones.

## <span id="page-9-1"></span>**7.1.** *La persona que presenta la solicitud es el titular (único titular)*

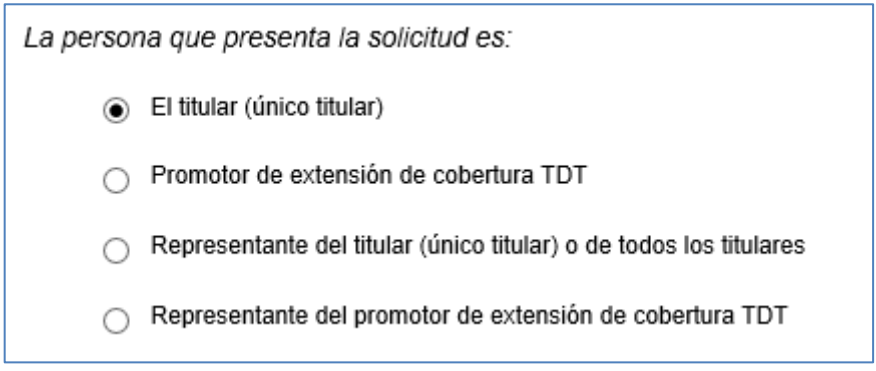

*Figura 7 - La persona que presenta la solicitud es el titular (único titular).*

<span id="page-9-2"></span>Cuando la opción marcada corresponde al caso de que la persona que presenta la solicitud es el titular (único titular), no es necesario aportar ningún tipo de acreditación adicional.

En este caso, la sección 2 del formulario se denomina 'DATOS DEL TITULAR" y en ella se muestran los datos del titular, que, en caso de acceso con Certificado de Persona Física, se obtienen automáticamente de la parte física del certificado digital (NIF o NIE, Nombre y Apellidos), y en caso de acceso con Certificado de Persona Física con Representación de Persona Jurídica, se obtienen automáticamente de la parte jurídica (NIF y Razón Social). Estos datos no podrán ser modificados por el usuario presentador.

A continuación, se muestra un ejemplo cuando el presentador indica que es el único titular y accede con un Certificado de Persona Física (que deberá coincidir con el titular):

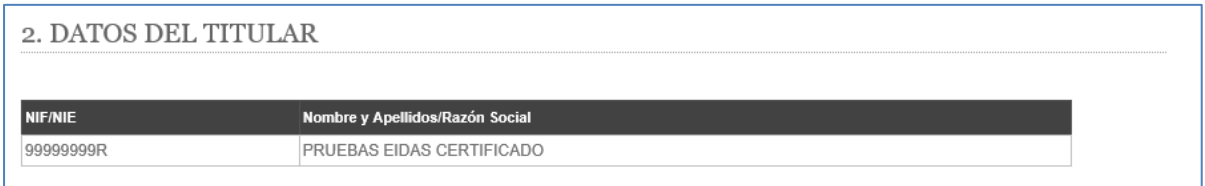

<span id="page-9-3"></span>*Figura 8 - Datos del titular. El presentador es el titular (único titular) y es una persona física.*

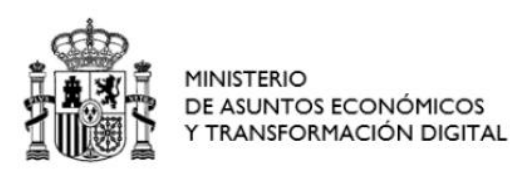

SECRETARIA DE ESTADO DE TELECOMUNICACIONES E INFRAESTRUCTURAS DIGITALES

DIRECCIÓN GENERAL DE TELECOMUNICACIONES Y ORDENACIÓN DE LOS SERVICIOS DE COMUNICACIÓN AUDIOVISUAL

El aspecto de esta sección cuando el presentador indica que es el único titular y accede con un Certificado de Persona Física con Representación de Persona Jurídica (cuya parte jurídica deberá coincidir con el titular), es el siguiente:

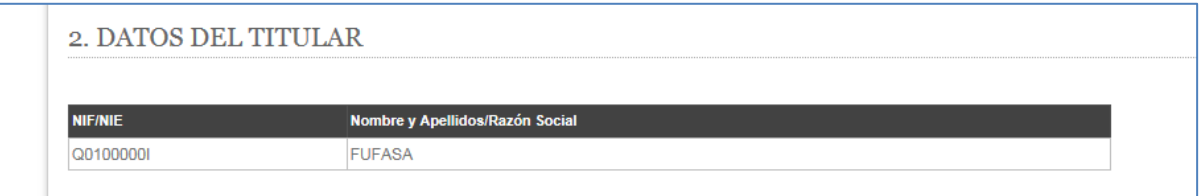

*Figura 9 - Datos del titular. El presentador es el titular (único titular) y es una persona jurídica.*

## <span id="page-10-1"></span><span id="page-10-0"></span>**7.2.** *La persona que presenta la solicitud es promotor de extensión de cobertura TDT*

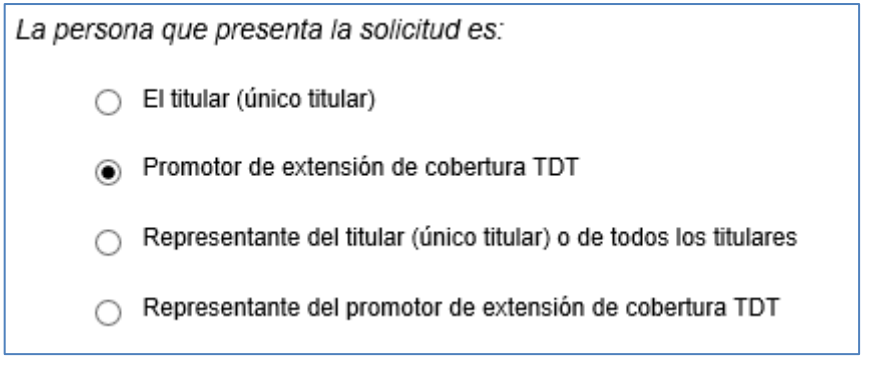

*Figura 10 - La persona que presenta la solicitud es el promotor de extensión de cobertura TDT.*

<span id="page-10-2"></span>Cuando la opción marcada corresponde al caso de que la persona que presenta la solicitud es promotor de extensión de cobertura TDT, se requiere introducir un documento que acredite que el promotor ha obtenido la conformidad de las entidades habilitadas para la presentación del servicio de televisión digital para difundir sus canales y contenidos, tal y como establece el punto 2, apartado b) de la Disposición adicional sexta del Real Decreto 391/2019, de 21 de junio, *por el que se aprueba el Plan Técnico Nacional de la Televisión Digital Terrestre y se regulan determinados aspectos para la liberación del segundo dividendo digital.*

<span id="page-10-3"></span>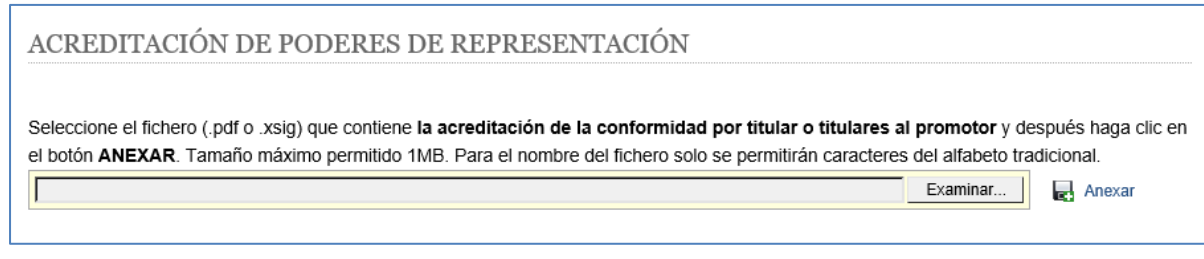

#### *Figura 11 - Acreditación de la conformidad del titular(es) al promotor.*

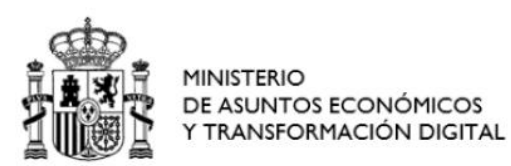

DIRECCIÓN GENERAL DE TELECOMUNICACIONES Y ORDENACIÓN DE LOS SERVICIOS DE COMUNICACIÓN AUDIOVISUAL

**Nota 1**: Si este documento fue anexado en una solicitud ya registrada, puede no adjuntarlo otra vez. En este caso, sería suficiente con anexar un documento en el que se indique el número que asignó el Registro a dicha solicitud previa, o el número de expediente asociado a esa solicitud.

Como puede observarse en la figura anterior, este tipo de documentos no debe superar el tamaño máximo permitido de 1 MB, y para el nombre del fichero sólo se permiten caracteres del alfabeto tradicional.

En este caso, la sección 2 del formulario se denomina 'DATOS DEL PROMOTOR' y en ella se muestran los datos del promotor. El acceso deberá realizarse mediante Certificado de Persona Física con Representación de Persona Jurídica, obteniéndose automáticamente de la parte jurídica el NIF y la Razón Social. Estos datos no podrán ser modificados por el usuario presentador.

A continuación, se muestra un ejemplo de los datos que aparecen en esa sección cuando el presentador, accediendo con un Certificado de Persona Física con Representación de Persona Jurídica, indica que es promotor:

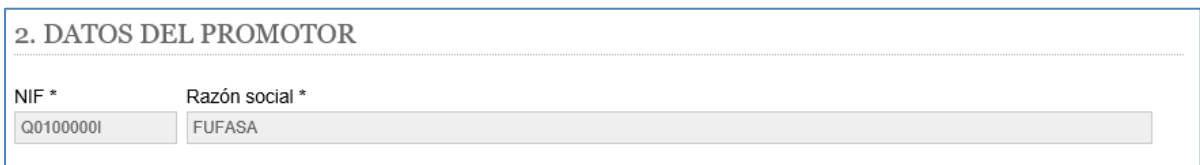

*Figura 12 - Datos del promotor. El presentador es promotor de extensión de cobertura TDT y es una persona jurídica.*

<span id="page-11-1"></span>Como se ha indicado anteriormente, todo promotor de extensión de cobertura por iniciativa pública tiene que ser obligatoriamente un órgano competente de la Administración pública o una entidad dependiente de ella, de acuerdo con el Real Decreto 391/2019, de 21 de junio, y no una persona física. Por ello, cuando la persona que presenta la solicitud es promotor de extensión de cobertura TDT, carece de sentido el acceso con Certificado de Persona Física.

## <span id="page-11-0"></span>**7.3.** *La persona que presenta la solicitud es representante del titular (único titular) o de todos los titulares*

<span id="page-11-2"></span>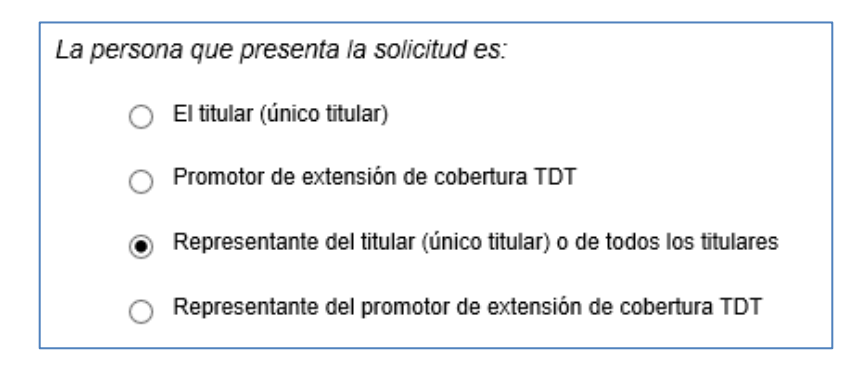

*Figura 13 - La persona que presenta la solicitud es representante del titular o de todos los titulares.*

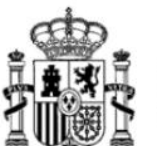

DIRECCIÓN GENERAL DE TELECOMUNICACIONES Y ORDENACIÓN DE LOS SERVICIOS DE COMUNICACIÓN AUDIOVISUAL

Cuando la opción marcada corresponde al caso de que la persona que presenta la solicitud es representante del titular (único titular) o de todos los titulares, pueden darse 3 casos:

i.- El representante es una persona jurídica y accede con Certificado de Persona Física con representación de Persona Jurídica.

ii.- El representante es una persona física y accede con Certificado de Persona Física.

iii.- El representante es una persona jurídica, y accede con Certificado de Persona Física.

En los tres casos se deberá justificar la correspondiente acreditación aportando un documento con los poderes de representación o un justificante de inscripción del poder apud-acta en el REA (Registro Electrónico de Apoderamiento) del titular único (servicios OM/FM/TD/RD) o de todos los titulares del múltiple digital (servicios TD/RD).

En el caso iii, es decir, si el representante de los titulares es una persona jurídica, y el acceso al formulario tiene lugar con un certificado de persona física (sin representación de persona jurídica), entonces se debe adjuntar un documento adicional que acredite la autorización del representante (persona jurídica) al presentador (persona física) de la solicitud.

A continuación, se muestra el aspecto de la sección de acreditación cuando se accede con un Certificado de Persona Física con representación de Persona Jurídica.

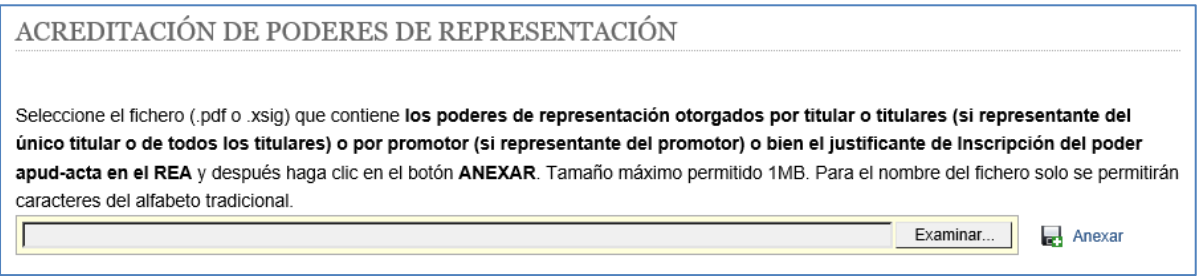

<span id="page-12-0"></span>*Figura 14 - Acreditación de la representación. Acceso con Certificado de Persona Física con representación de Persona Jurídica.*

El aspecto de la sección de acreditación cuando se accede con un Certificado de Persona Física es el siguiente:

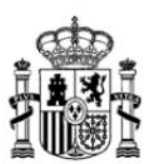

Manual de usuario para presentar solicitudes de Subsanación o Mejora de la solicitud de estaciones de Radiodifusión Versión: 01 (18/02/2020)

SECRETARIA DE ESTADO DE TELECOMUNICACIONES E INFRAESTRUCTURAS DIGITALES

DIRECCIÓN GENERAL DE TELECOMUNICACIONES Y ORDENACIÓN DE LOS SERVICIOS DE COMUNICACIÓN AUDIOVISUAL

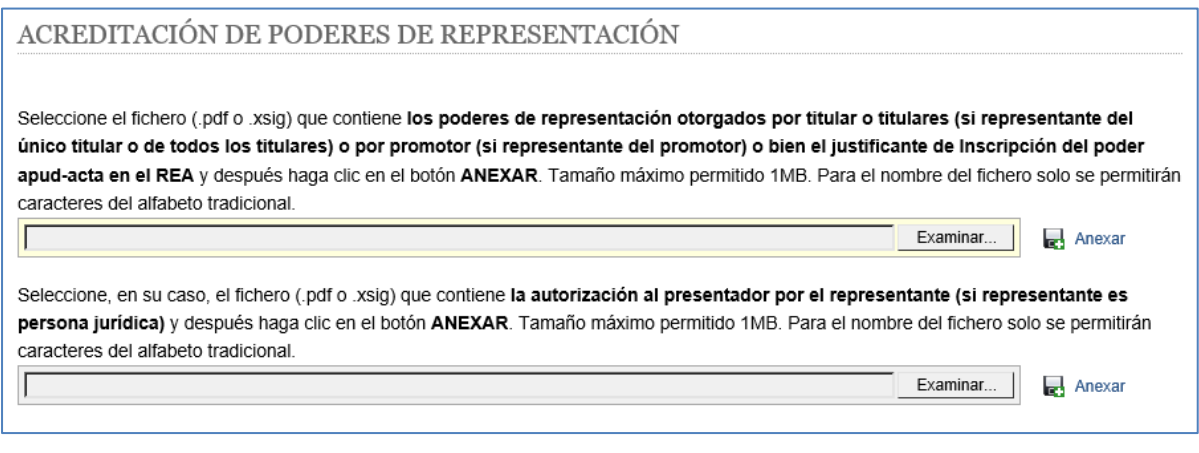

*Figura 15 - Acreditación de la representación. Acceso con Certificado de Persona Física.*

<span id="page-13-0"></span>**Nota 1**: Si estos documentos fueron anexados en una solicitud ya registrada, puede no adjuntarlos otra vez. En este caso, sería suficiente con anexar sendos documentos en los que se indique el número que asignó el Registro a dicha solicitud previa, o el número de expediente asociado a esa solicitud.

Como puede observarse en las dos figuras anteriores, este tipo de documentos no debe superar el tamaño máximo permitido de 1 MB. Para el nombre del fichero sólo se permiten caracteres del alfabeto tradicional.

En este caso, la sección 2 del formulario se denomina 'DATOS DEL TITULAR'. El formulario solicita introducir un Código de Expediente de Estación (en la siguiente sección 'DATOS DE LA SOLICITUD') para ver los Titulares de la Estación correspondiente.

<span id="page-13-1"></span>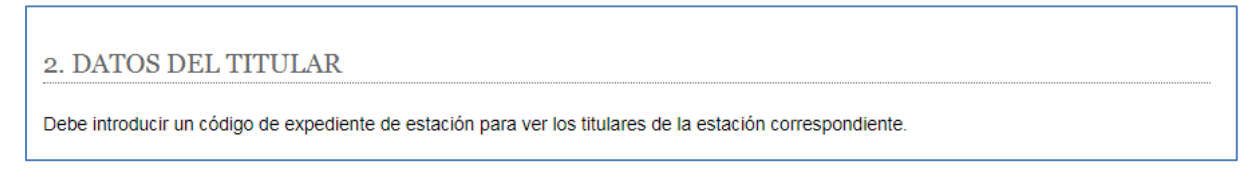

*Figura 16 - Datos titular. El presentador es representante del titular o de todos los titulares.*

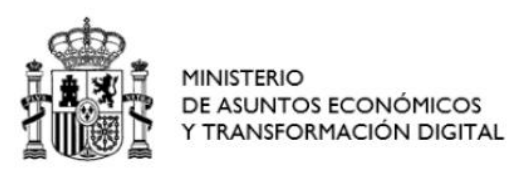

DIRECCIÓN GENERAL DE TELECOMUNICACIONES Y ORDENACIÓN DE LOS SERVICIOS DE COMUNICACIÓN AUDIOVISUAL

## <span id="page-14-0"></span>**7.4.** *La persona que presenta la solicitud es representante del promotor de extensión de cobertura TDT*

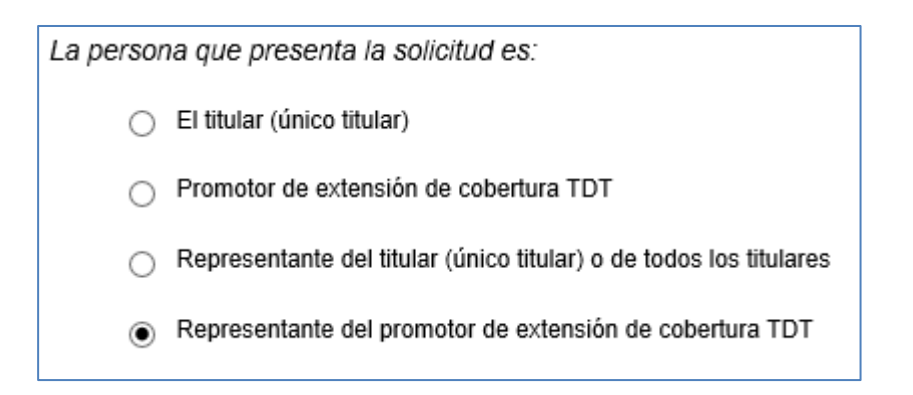

*Figura 17 - La persona que presenta la solicitud es representante del promotor de extensión de cobertura TDT.*

<span id="page-14-1"></span>Cuando la opción marcada corresponde al caso de que la persona que presenta la solicitud es representante del promotor de extensión de cobertura TDT, pueden darse 3 casos:

i.- El representante del promotor es una persona jurídica y accede con Certificado de Persona Física con representación de Persona Jurídica.

ii.- El representante del promotor es una persona física y accede con Certificado de Persona Física.

iii.- El representante del promotor es una persona jurídica, y accede con Certificado de Persona Física.

En los tres casos se deberá aportar un documento con los poderes de representación o un justificante de inscripción del poder apud-acta en el REA (Registro Electrónico de Apoderamiento) del promotor de extensión de cobertura al representante, así como un documento que acredite que el promotor ha obtenido la conformidad de las entidades habilitadas para la presentación del servicio de televisión digital para difundir sus canales y contenidos, tal y como establece el punto 2, apartado b) de la Disposición adicional sexta del Real Decreto 391/2019, de 21 de junio, *por el que se aprueba el Plan Técnico Nacional de la Televisión Digital Terrestre y se regulan determinados aspectos para la liberación del segundo dividendo digital*.

En el caso iii, es decir, si el representante del promotor es una persona jurídica, y el acceso al formulario tiene lugar con un certificado de persona física (sin representación de persona jurídica), entonces se debe adjuntar un documento adicional que acredite la autorización del representante (persona jurídica) al presentador (persona física) de la solicitud.

A continuación, se muestra el aspecto de la sección de acreditación cuando se accede con un Certificado de Persona Física con representación de Persona Jurídica.

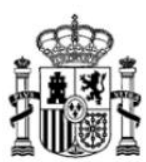

Manual de usuario para presentar solicitudes de Subsanación o Mejora de la solicitud de estaciones de Radiodifusión Versión: 01 (18/02/2020)

SECRETARIA DE ESTADO DE TELECOMUNICACIONES E INFRAESTRUCTURAS DIGITALES

DIRECCIÓN GENERAL DE TELECOMUNICACIONES Y ORDENACIÓN DE LOS SERVICIOS DE COMUNICACIÓN AUDIOVISUAL

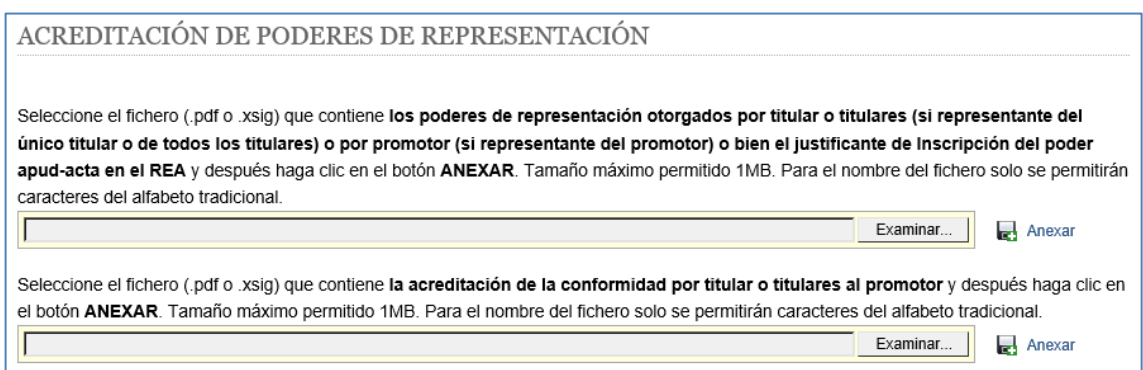

<span id="page-15-0"></span>*Figura 18 - Acreditación de la representación. Acceso con Certificado de Persona Física con representación de Persona Jurídica.*

El aspecto de la sección de acreditación cuando se accede con un Certificado de Persona Física es el siguiente:

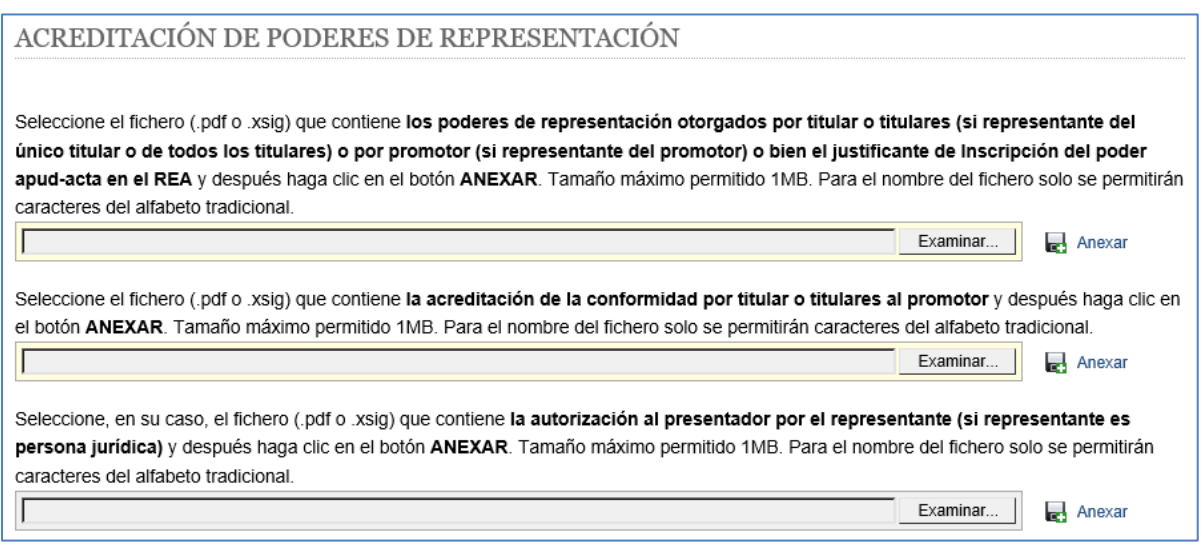

*Figura 19 - Acreditación de la representación. Acceso con Certificado de Persona Física.*

<span id="page-15-1"></span>**Nota 1**: Si estos documentos fueron anexados en una solicitud ya registrada, puede no adjuntarlos otra vez. En este caso, sería suficiente con anexar sendos documentos en los que se indique el número que asignó el Registro a dicha solicitud previa, o el número de expediente asociado a esa solicitud.

Como puede observarse en las dos figuras anteriores, este tipo de documentos no debe superar el tamaño máximo permitido de 1 MB. Para el nombre del fichero sólo se permiten caracteres del alfabeto tradicional.

En este caso, la sección 2 del formulario se denomina 'DATOS DEL PROMOTOR'.

A continuación, el formulario requiere introducir los datos del Promotor (NIF y Razón Social para persona jurídica). Debe seleccionar de manera obligatoria "Persona Jurídica", puesto que todo

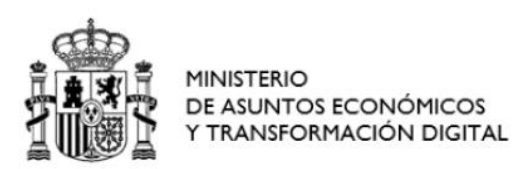

SECRETARIA DE ESTADO DE TELECOMUNICACIONES E INFRAESTRUCTURAS DIGITALES

DIRECCIÓN GENERAL DE TELECOMUNICACIONES Y ORDENACIÓN DE LOS SERVICIOS DE COMUNICACIÓN AUDIOVISUAL

promotor de extensión de cobertura por iniciativa pública tiene que ser necesariamente un órgano competente de la Administración pública o una entidad dependiente de ella, de acuerdo con el Real Decreto 391/2019, de 21 de junio, y no una persona física.

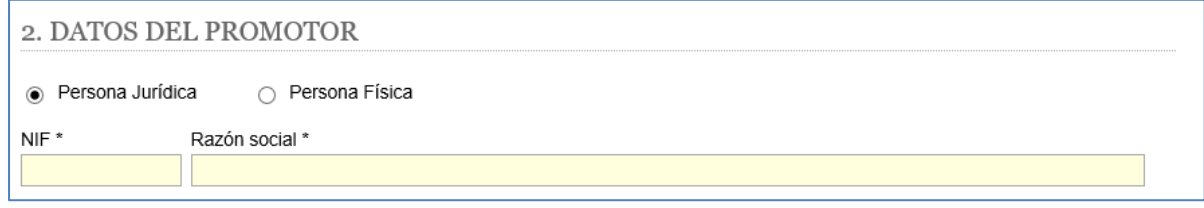

*Figura 20 - Datos del promotor. El presentador es representante del promotor de extensión de cobertura TDT.*

<span id="page-16-2"></span>**Nota 2**: El NIF debe tener 1 letra, 7 dígitos y 1 letra o dígito de control si se refiere a una persona jurídica.

## <span id="page-16-0"></span>**8. Datos de la Solicitud**

En esta sección del formulario el presentador indicará la información de la solicitud y aportará la documentación adicional necesaria.

## <span id="page-16-1"></span>**8.1.** *Tipo de procedimiento*

<span id="page-16-3"></span>El formulario requiere seleccionar el tipo de procedimiento, entre *Aprobación de Proyecto Técnico* o *Autorización para la Puesta en Servicio*.

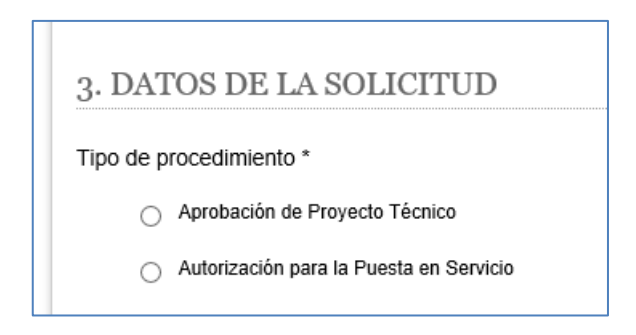

*Figura 21 - Datos de la solicitud. Selección de Tipo de procedimiento.*

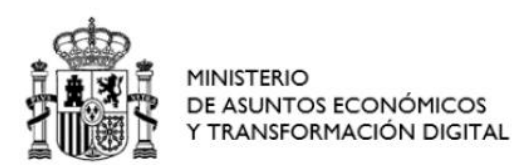

-

Manual de usuario para presentar solicitudes de Subsanación o Mejora de la solicitud de estaciones de Radiodifusión Versión: 01 (18/02/2020)

DIRECCIÓN GENERAL DE TELECOMUNICACIONES Y ORDENACIÓN DE LOS SERVICIOS DE COMUNICACIÓN AUDIOVISUAL

## <span id="page-17-0"></span>**8.2.** *Código expediente estación o Número de proyecto origen*

El formulario requiere introducir el Código de expediente de estación para el que se solicita la Subsanación, o bien el Número de proyecto origen $^1$ .

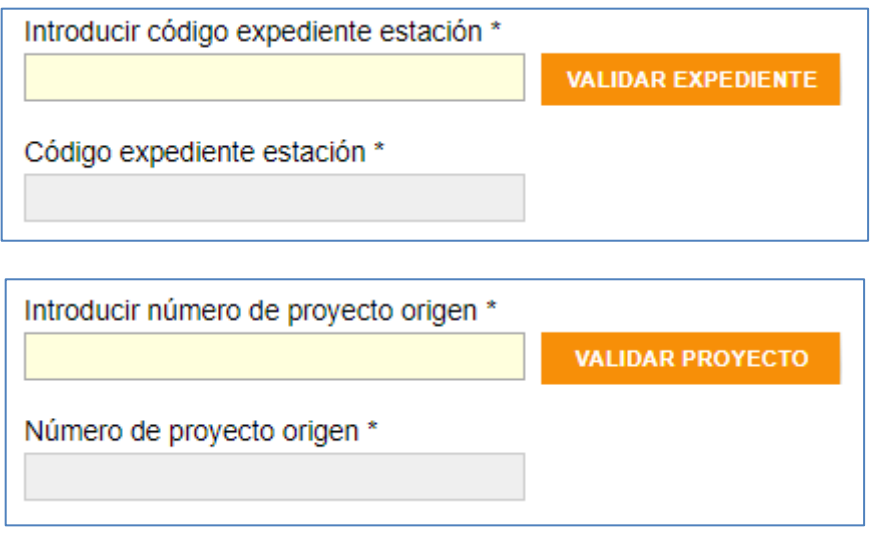

<span id="page-17-2"></span>*Figura 22 - Datos solicitud. Código de Expediente de la Estación o Número de Proyecto Origen.*

<span id="page-17-1"></span>**Nota 1**: El formulario requiere introducir el campo "número de proyecto origen" cuando se selecciona el tipo de procedimiento "Aprobación de Proyecto Técnico" y el tipo de solicitud<sup>2</sup> es "Ampliación de cobertura TDT". Para el resto de casos el formulario requiere introducir el código de expediente de estación.

**Nota 2**: El formato del campo "Código expediente estación" debe ser AAAA-1234567 (12 caracteres en total: 4 letras, 1 guion y 7 dígitos).

<sup>1</sup> En el caso de Ampliación de Cobertura de TDT, las solicitudes de subsanación por documentación adicional relativas al procedimiento de Aprobación de proyecto técnico deberán incluir todas las estaciones presentadas en el proyecto inicial (proyecto origen). El campo número de proyecto origen se corresponderá con el número del proyecto inicial.

<sup>&</sup>lt;sup>2</sup> El tipo de solicitud depende de si la persona que presenta la solicitud es titular único o representante de uno o varios titulares (caso general) o, por el contrario, es promotor de extensión de Cobertura TDT o su representante (ampliación de cobertura TDT). Ver sección 8.3 Tipo de solicitud.

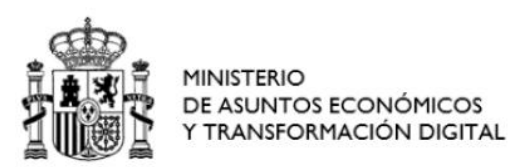

-

Manual de usuario para presentar solicitudes de Subsanación o Mejora de la solicitud de estaciones de Radiodifusión Versión: 01 (18/02/2020)

DIRECCIÓN GENERAL DE TELECOMUNICACIONES Y ORDENACIÓN DE LOS SERVICIOS DE COMUNICACIÓN AUDIOVISUAL

Al pulsar en el botón "Validar Expediente" o "Validar Proyecto", según el caso, se realizan las siguientes validaciones<sup>3</sup>:

- El Código de expediente de estación o Número de proyecto origen (según el caso) introducido, así como los titulares correspondientes se encuentren almacenados en la BBDD en el estado permitido para poder presentar Documentación adicional.
- Coherencia entre los datos relativos al tipo de presentador de la solicitud y el tipo de solicitu[d](#page-17-2)<sup>2</sup> asociado al Código de expediente de estación o Número de proyecto origen introducido (según el caso).
- Se han rellenado/seleccionado los campos obligatorios hasta ese punto, con el formato correcto.

En caso de no superar el proceso de validación, se muestra un mensaje de error descriptivo. Si hay varios errores, se mostrarán de uno en uno, por lo que se deberá corregir el error descrito para poder mostrar el siguiente.

**Nota 3**: Se recomienda que, antes de pulsar el botón de "Validar Expediente" o "Validar Proyecto" (según el caso), se realice una revisión de los datos introducidos en el formulario para evitar o minimizar el número de errores en el formulario.

Si el proceso de validación es correcto, el formulario bloqueará la edición de los datos introducidos hasta entonces y mostrará los controles para permitir anexar la documentación adicional de la solicitud (Apartado 8.5). Es posible eliminar el Código expediente estación o Número proyecto origen introducido pulsando en el icono  $\overline{m}$ , en cuyo caso se desbloqueará la edición de los datos de la persona que presenta la solicitud introducidos para su posible modificación.

<sup>3</sup> El listado completo de validaciones se encuentra disponible en las fichas "Radiodifusión" y "Autorización para la Puesta en Servicio de estaciones radioeléctricas" publicadas en la Sede electrónica del Ministerio y relativas a dichos procedimientos administrativos. Se puede consultar la información en los siguientes documentos:

"Validaciones asociadas con la presentación telemática de proyectos técnicos de estaciones de radiodifusión sonora y de televisión", disponible en: [https://sede.minetur.gob.es/es-es/procedimientoselectronicos/Paginas/detalle-procedimientos.aspx?IdProcedi](https://sede.minetur.gob.es/es-es/procedimientoselectronicos/Paginas/detalle-procedimientos.aspx?IdProcedimiento=149) [miento=149](https://sede.minetur.gob.es/es-es/procedimientoselectronicos/Paginas/detalle-procedimientos.aspx?IdProcedimiento=149)

"Validaciones en la presentación de solicitudes de autorización para la puesta en servicio con certificación sustitutiva de Radiodifusión", disponible en: [https://sede.minetur.gob.es/es-es/procedimientoselectronicos/Paginas/detalle-procedimientos.aspx?IdProcedi](https://sede.minetur.gob.es/es-es/procedimientoselectronicos/Paginas/detalle-procedimientos.aspx?IdProcedimiento=34) [miento=34](https://sede.minetur.gob.es/es-es/procedimientoselectronicos/Paginas/detalle-procedimientos.aspx?IdProcedimiento=34)

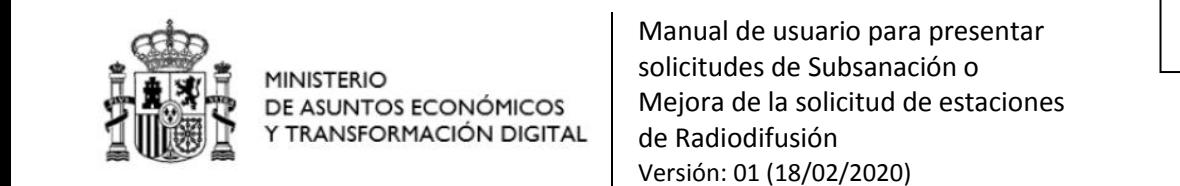

DIRECCIÓN GENERAL DE TELECOMUNICACIONES Y ORDENACIÓN DE LOS SERVICIOS DE COMUNICACIÓN AUDIOVISUAL

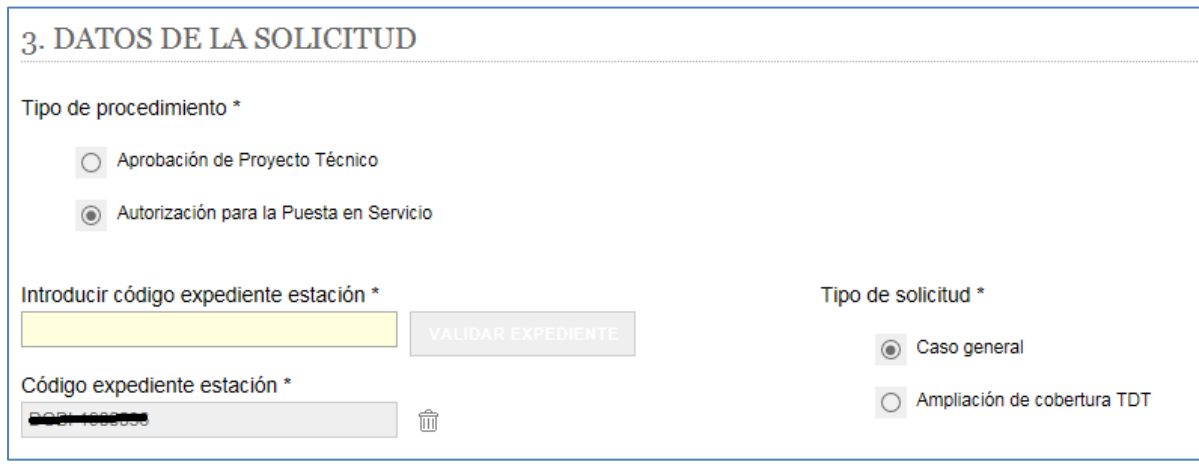

*Figura 23 - Ejemplo aspecto sección Datos de la Solicitud cuando es correcto el proceso de validación*

## <span id="page-19-2"></span><span id="page-19-0"></span>**8.3.** *Tipo de solicitud*

El formulario mostrará automáticamente el tipo de solicitud en función de la relación entre presentador y titular/promotor que haya sido seleccionada al inicio del formulario.

Como ya se indicó en el apartado 5, si se selecciona la opción 1 (el presentador es el único titular) o la opción 3 (el presentador es el representante del titular (único titular) o de todos los titulares), aparecerá seleccionado como tipo de solicitud 'Caso general'.

En cambio, si se selecciona la opción 2 (el presentador es el promotor de extensión de cobertura TDT) o la opción 4 (el presentador es el representante del promotor), aparecerá marcado como tipo de solicitud 'Ampliación de cobertura TDT'.

Esta información se mostrará no editable por el usuario presentador.

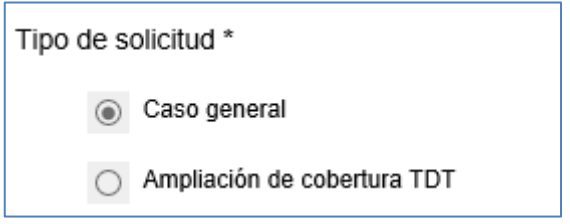

*Figura 24 - Datos de la solicitud. Tipo de solicitud.*

## <span id="page-19-3"></span><span id="page-19-1"></span>**8.4.** *Causa por la que se aporta documentación adicional*

El formulario requiere que se seleccione la causa por la que se aporta la documentación, así como una descripción breve del motivo de la aportación.

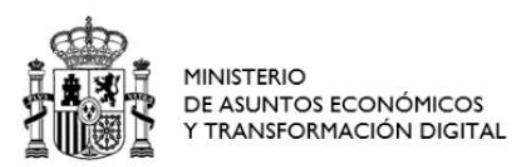

SECRETARIA DE ESTADO DE TELECOMUNICACIONES E INFRAESTRUCTURAS DIGITALES

DIRECCIÓN GENERAL DE TELECOMUNICACIONES Y ORDENACIÓN DE LOS SERVICIOS DE COMUNICACIÓN AUDIOVISUAL

Seleccione la causa por la que aporta Documentación Adicional \* Respuesta a requerimiento de subsanación ○ Presentación de alegaciones (a iniciativa del interesado) O Mejora de la solicitud (a iniciativa del interesado) Exprese brevemente el motivo de la aportación que está realizando y la descripción de los documentos que acompaña \*

*Figura 25 - Datos de la solicitud. Causa aportación Documentación Adicional.*

#### <span id="page-20-1"></span><span id="page-20-0"></span>**8.5.** *Anexar documentación adicional*

El formulario requiere anexar obligatoriamente, al menos, un documento que deberá estar en formato PDF.

El número máximo de documentos es 5, con un tamaño máximo de 5MB cada uno.

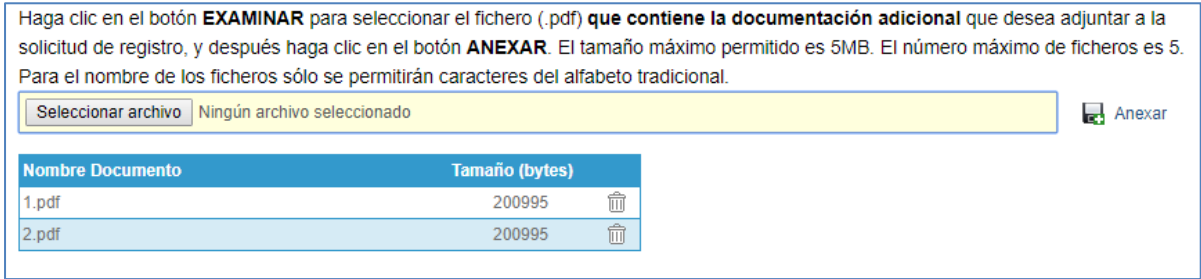

*Figura 26 - Datos de la solicitud. Anexar documentación adicional.*

<span id="page-20-2"></span>**Nota 1**: Si no se anexa ningún documento se mostrará el siguiente mensaje (al pulsar el botón IR A FIRMAR >> :

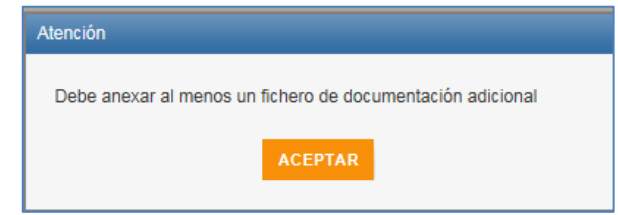

*Figura 27 - Mensaje cuando se pulsa el bóton "Ir a Firmar" sin haber anexado ningún documento.*

<span id="page-20-3"></span>**Nota 2**: Si el presentador comprueba que ha anexado un documento por error, puede eliminarlo pulsando en el icono  $\overline{\widehat{\mathbb{m}}}$  del correspondiente documento.

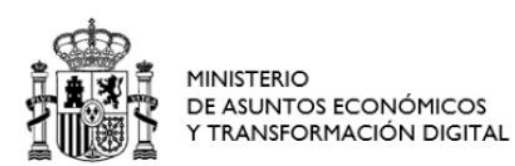

SECRETARIA DE ESTADO DE TELECOMUNICACIONES E INFRAESTRUCTURAS DIGITALES

DIRECCIÓN GENERAL DE TELECOMUNICACIONES Y ORDENACIÓN DE LOS SERVICIOS DE COMUNICACIÓN AUDIOVISUAL

**Nota 3**: Si por error se vuelve a anexar un documento PDF que ya se había anexado, entonces se mostrará el siguiente mensaje:

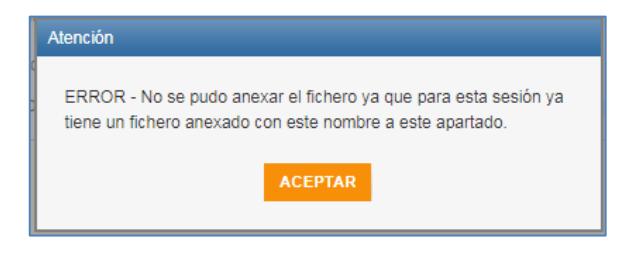

*Figura 28 - Mensaje cuando se intenta anexar un documento PDF ya anexado*.

### <span id="page-21-1"></span><span id="page-21-0"></span>**9. Firmar y Enviar Datos de la Presentación**

Si se pulsa el botón y los datos introducidos en el formulario son correctos, entonces se accede a la siguiente pantalla, donde se muestra un resumen de los datos de la presentación, para que el presentador pueda realizar una revisión final de lo que va a presentar y, si considera que está todo correcto, pueda proceder a firmarlos.

**Nota 1**: Si al pulsar dicho botón hay varios campos obligatorios sin rellenar o que presentan errores, se irán indicando de uno en uno, por lo que se deberá corregir el error descrito para poder mostrar el siguiente.

![](_page_22_Picture_0.jpeg)

Manual de usuario para presentar solicitudes de Subsanación o Mejora de la solicitud de estaciones de Radiodifusión Versión: 01 (18/02/2020)

SECRETARIA DE ESTADO DE TELECOMUNICACIONES E INFRAESTRUCTURAS DIGITALES

DIRECCIÓN GENERAL DE TELECOMUNICACIONES Y ORDENACIÓN DE LOS SERVICIOS DE COMUNICACIÓN AUDIOVISUAL

![](_page_22_Picture_111.jpeg)

*Figura 29 - Firmar y Enviar los datos de la presentación.*

<span id="page-22-0"></span>**Nota 2**: Se recomienda hacer una revisión de los datos en el formulario antes de pulsar el botón de Ir a firmar la solicitud, puesto que cuando se cambia de pantalla ya no se pueden recuperar los datos (en caso de detectar errores en esta última pantalla se podría volver a cargar el formulario, pero se perderían los datos que se habían introducido).

Como puede observarse en la figura anterior, existen dos botones:

Si se pulsa el botón de se paso anterior de se mostrará un aviso advirtiendo que si no se cancela se perderán los datos introducidos en el formulario. Si se acepta el aviso se regresará a la página de inicio del formulario. Se recomienda utilizar ese botón cuando se han detectado errores en el resumen con los datos de la presentación y es necesario volver a realizar el formulario.

Si se pulsa el botón **el primier el presentador estará confirmando que los datos** de la presentación son correctos y se validará que se ha marcado la casilla en la que el presentador acepta la autorización para que la Secretaría de Estado de Telecomunicaciones e Infraestructuras

![](_page_23_Picture_0.jpeg)

Manual de usuario para presentar solicitudes de Subsanación o Mejora de la solicitud de estaciones de Radiodifusión Versión: 01 (18/02/2020)

SECRETARIA DE ESTADO DE TELECOMUNICACIONES E INFRAESTRUCTURAS DIGITALES

DIRECCIÓN GENERAL DE TELECOMUNICACIONES Y ORDENACIÓN DE LOS SERVICIOS DE COMUNICACIÓN AUDIOVISUAL

Digitales lleve a cabo el tratamiento de sus datos de carácter personal. Si no se ha marcado esa casilla se mostrará el siguiente aviso:

![](_page_23_Picture_6.jpeg)

*Figura 30 - Mensaje de aviso para autorizar el tratamiento de datos de carácter personal.*

<span id="page-23-0"></span>Una vez marcada la casilla, entonces se accederá a la Pasarela de Firma para que el presentador pueda firmar los datos de la presentación. Durante el proceso de firmas se mostrará la siguiente ventana:

![](_page_23_Picture_9.jpeg)

<span id="page-23-1"></span>*Figura 31 - Pasarela de Firma.*

![](_page_24_Picture_0.jpeg)

SECRETARIA DE ESTADO DE TELECOMUNICACIONES E INFRAESTRUCTURAS DIGITALES

DIRECCIÓN GENERAL DE TELECOMUNICACIONES Y ORDENACIÓN DE LOS SERVICIOS DE COMUNICACIÓN AUDIOVISUAL

## <span id="page-24-0"></span>**10. Acuse de Recibo de la presentación**

Una vez firmados los datos de la presentación se accede a la siguiente pantalla donde se puede descargar el Acuse de Recibo de la Presentación:

![](_page_24_Picture_6.jpeg)

![](_page_24_Figure_7.jpeg)

Descarga el acuse de recibo

<span id="page-24-1"></span>Si se pulsa en se iniciará la descarga del Comprobante con el Acuse de Recibo en formato ZIP, que contiene el Recibo con los datos firmados en formato XSIG junto con el Recibo imprimible en formato PDF. Ese acuse de recibo indica que se han presentado los documentos anexados en el formulario.

Si se pulsa el botón **se regresará a la página de inicio del formulario**, se regresará a la página de inicio del formulario, para poder realizar una nueva presentación.